## Uvoz kontnega plana iz Excelove datoteke

**V tem prispevku**

Zadnja sprememba 19/07/2021 2:12 pm CEST

Konte lahko uvozimo iz različnih datotek. Najpogostejši način uvoza je iz Excelove datoteke.

Najprej uredimo vir podatkov oz. Excelovo datoteko. V Excelu moramo zagotoviti vsaj šifro in naziv konta, ostale lastnosti lahko določimo že v Excelu ali pa jih naknadno uredimo v programu. Lastnosti kontov:

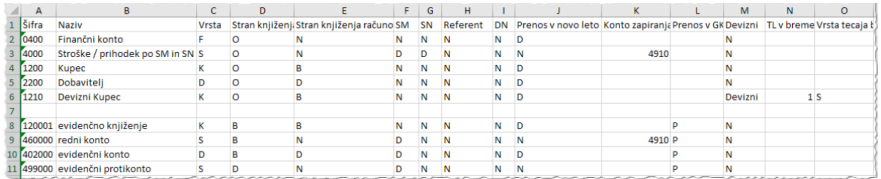

## Pri **Vrsti** lahko uporabimo sledeče oznake:

- **F** finančni konto (glavna knjiga)
- **S** stroškovni konto
- **K** konto kupca
- **D** konto dobavitelja.

Pri **Stran knjiženja** lahko uporabimo sledeče oznake:

- **B** breme
- $\bullet$  **D** dobro
- **O** oboje
- **N** se ne knjiži (tako označimo razrede, dvo in tro mestne skupine kontov, na katere ne knjižimo).

Pri **Stran knjiženja računov** lahko uporabimo sledeče oznake:

- **B** breme (uporabimo pri kontih, ki jih spremljamo kot kupce)
- **D** dobro (uporabimo pri kontih, ki jih spremljamo kot dobavitelje)
- N ni računov (uporabimo pri kontih, kjer ne vodimo odprtih postavk).

Če želimo konte voditi tudi po analitikah kot so**SM, SN, Referent, DN,** označimo **D,** v nasprotnem primeru pa **N**.

**Prenos v novo leto** in **Konto zapiranja**: pri kontih, ki jih prenašamo v novo leto izberemo **D**, pri kontih, ki se ne prenašajo v novo leto pa**N**. Konte, ki jih konec leta zapiramo, izberemo ustrezen **Konto zapiranja**.

Nadaljujemo s pripravo specifikacije za uvoz.

V kontnem planu je desno zgoraj**Uvoz podatkov**

## **/ Uvoz kontov iz datoteke.**

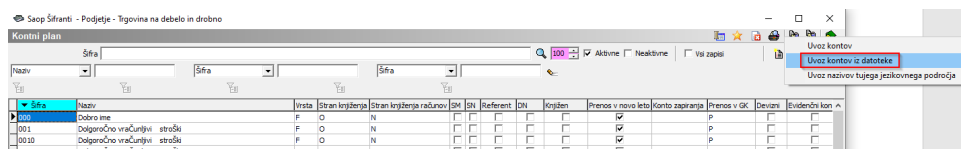

Odpre se okno, kjer najprej v polju**Datoteka** izberemo Excelovo datoteko, iz katere bomo uvažali konte**,** nadaljujemo z dodajanjem specifikacije v zgornjem desnem kotu.

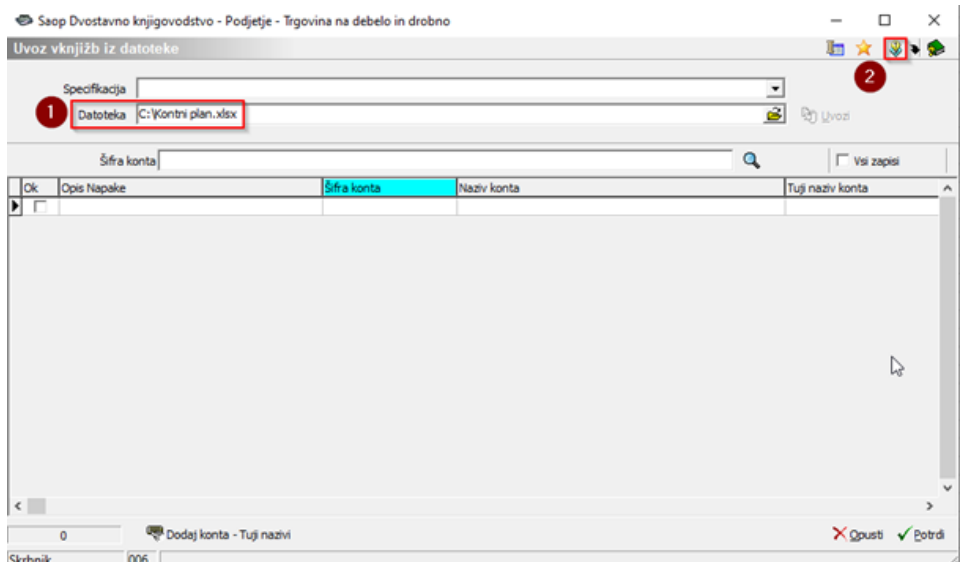

V **Čarovnika za uvoz podatkov** izberemo vrsto datoteke, iz katere bomo uvažali podatke. V našem primeru je to Excel.

Čarovnik uvoza podatkov - Uvozi iz Kontni plan.xlsx

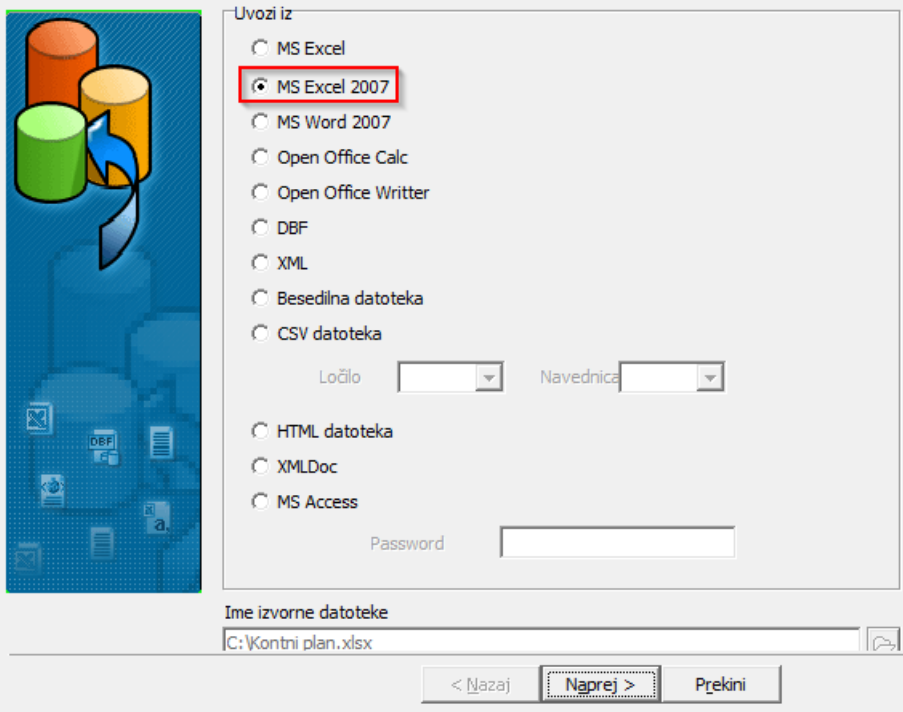

 $\times$ 

S klikom na gumb **Naprej**, se nam odpre okno čarovnika, kjer povežemo polja iz seznama z ustreznim stolpcem v kontnem planu. To določimo tako, da v levem delu okna kliknemo na polje, da se obarva modro in nato v desnem delu okna kliknemo na stolpec, ki vsebuje ta podatek, tako, da se stolpec obarva modro. Kot že navedeno moramo v Excelu zagotoviti vsaj šifro in naziv konta. Lahko pa opredelimo tudi ostale lastnosti kontov. V kolikor so v Excelu navedene tudi ostale lastnosti kontov, moramo vsako lastnost povezati z ustreznim poljem kontnega plana.

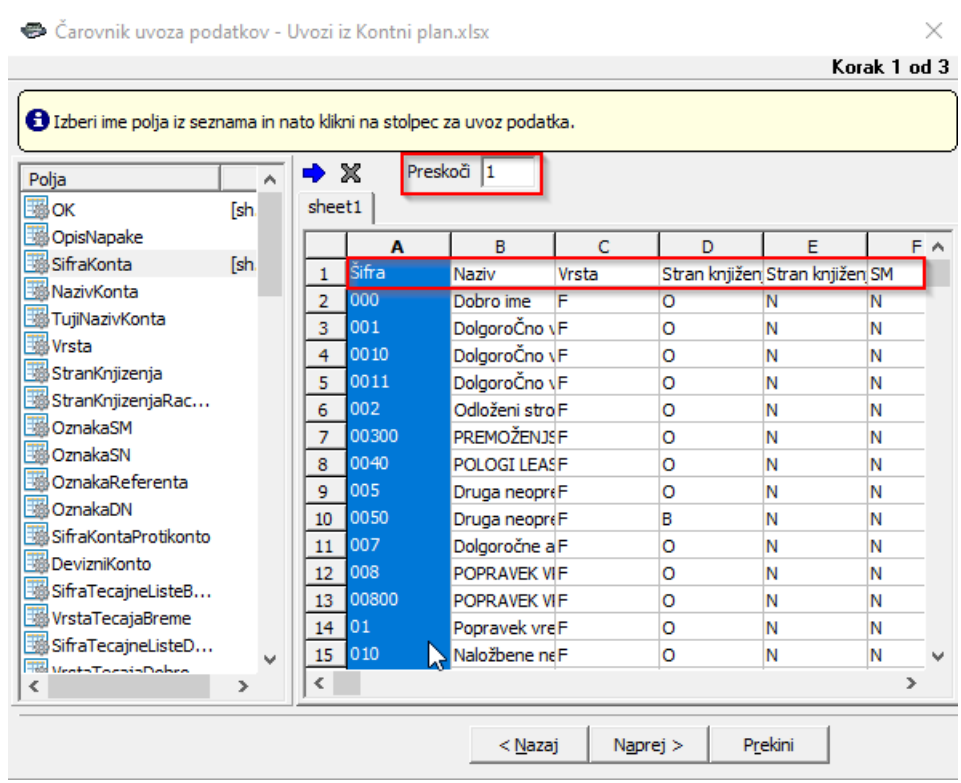

V kolikor imamo v prvi vrstici Excelove tabele nazive stolpcev, lahko določimo, da se prva vrstica ne uvaža. To naredimo tako, da v polje **Preskoči** vpišemo 1.

Ko smo polja iz Excela povezali s polji v programu, kliknemo**Naprej**. Korake, ki sledijo potrdimo s klikom na gumb **Izvedi,** do zadnjega koraka, kjer je potrebno specifikacijo poimenovati.

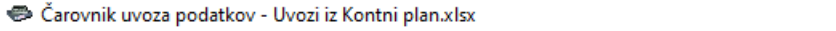

 $\times$ 

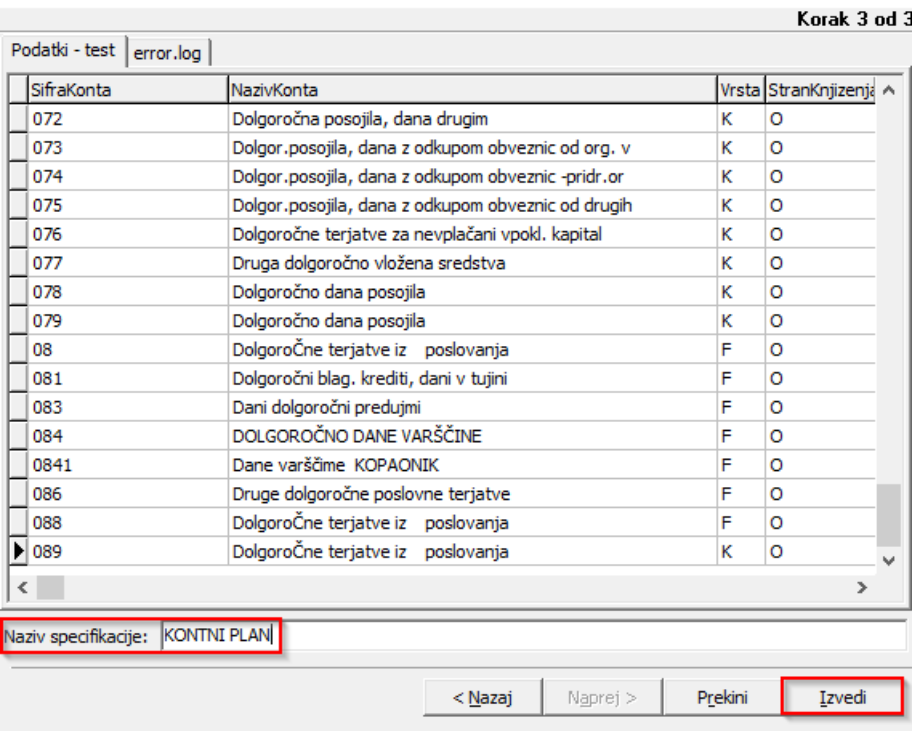

Ko imamo specifikacijo pripravljeno, jo v oknu za uvoz izberemo in kliknemo Uvozi.

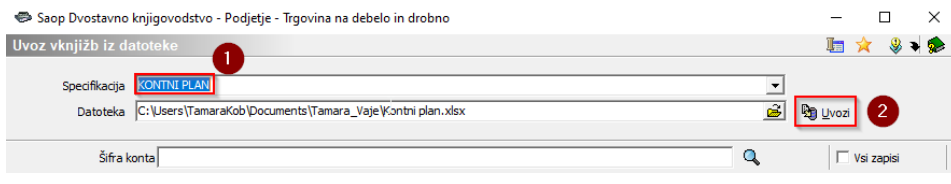

Počakamo, da se uvoz izvede. V spodnjem delu okna vidimo koliko novih kontov se bo uvozilo v kontni plan. Preveriti moramo stolpec **Opis napake**, kjer se bodo izpisale morebitne napake uvoza.

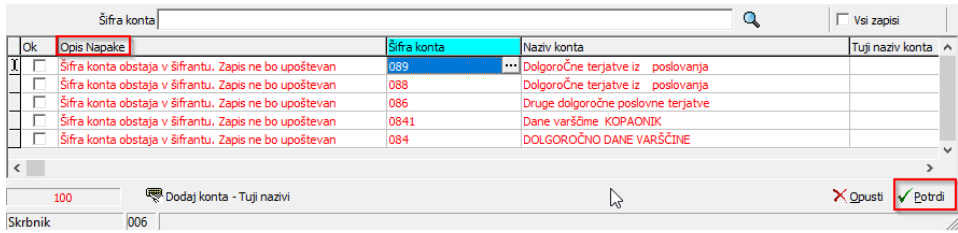

Vrstice z napakami se obarvajo rdeče in jih program ne bo uvozil. Če želimo tudi te vrstice uvoziti, moramo najprej odpraviti vzrok napake. To naredimo tako, da se postavimo na polje, ki je napačno in vnesemo ustrezen podatek. Ročno lahko popravljamo podatke v tistih stolpcih, ki so označeni. Ob kliku na gumb **Potrd**i, se bodo v kontni plan uvozile tiste vrstice, ki imajo v stolpcu **Ok** vpisano kljukico.

V kolikor smo v kontni plan uvozili samo šifro in naziv konta, nadaljujemo z urejanjem kontnega plana na gumbu **Popravljanje za več kontov**.

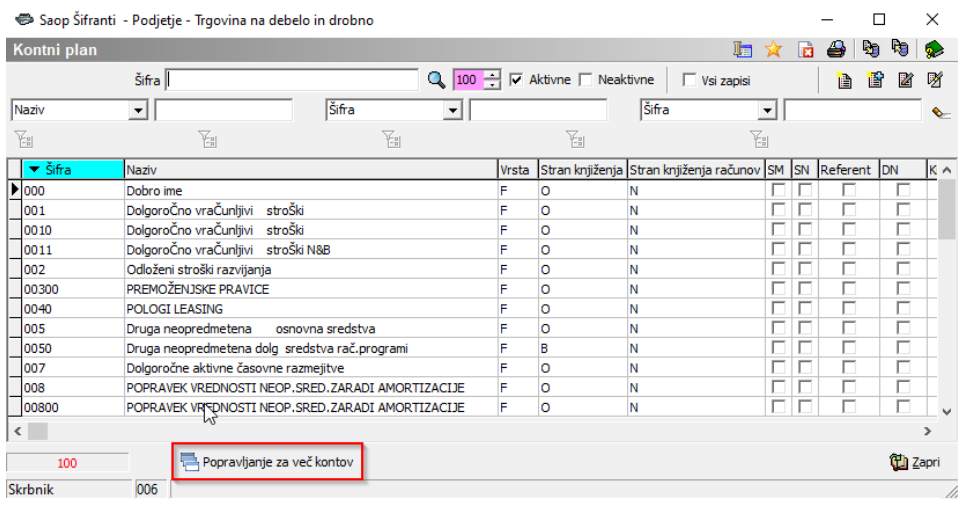

## **Uvoz tujih nazivov kontov**

V kolikor želimo uvozit kontni plan s tujimi nazivi kontov, jih**MORAMO** uvoziti že ob prvem uvozu kontnega plana. Naknadni uvoz tujih nazivov trenutno ni možen.

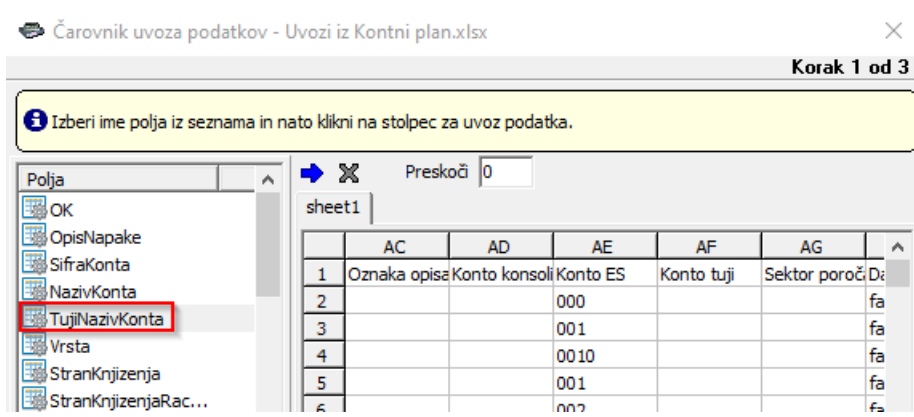

V koraku, kjer uvažamo konte, pa kliknemo**Dodaj konto – Tuji nazivi**, kjer izberemo jezikovno področje, za katero uvažamo nazive kontov.

*\*\*\* Navodila pripravljena z različico iCentra 2021.05.000, z naslednjimi dopolnitvami programa se navodila lahko spremenijo v skladu z objavljenimi novostmi na spletni strani: http://help.icenter.si/sl/zgodovinarazlicic in http://podpora.saop.si/ .*